# **TÀI LIỆU HƯỚNG DẪN CÀI ĐẶT ỨNG DỤNG**

- 1. Đối với thiết bị sử dụng hệ điều hành Android
	- Bước 1: Truy cập vào cửa hàng CHPLAY trên điện thoại

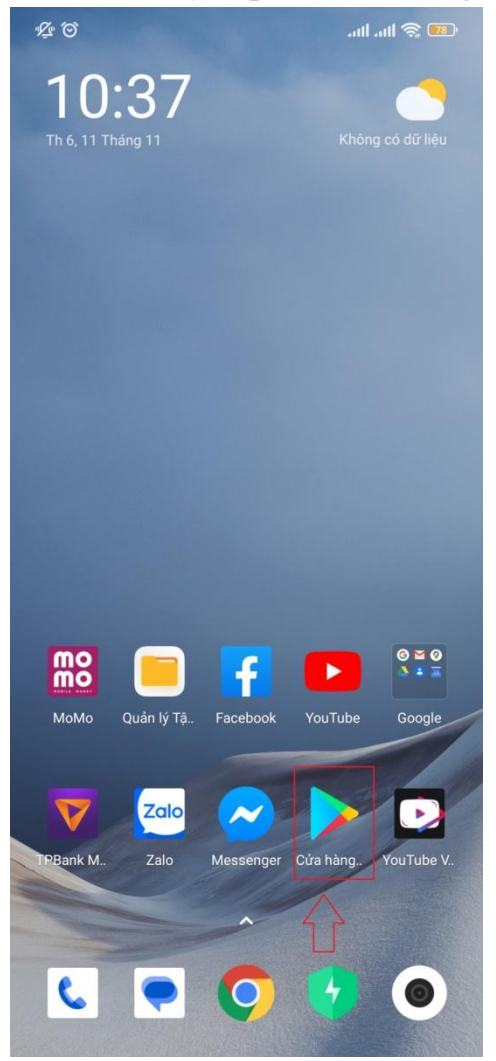

Bước 2: Gõ trên thanh tìm kiếm : "ctu"

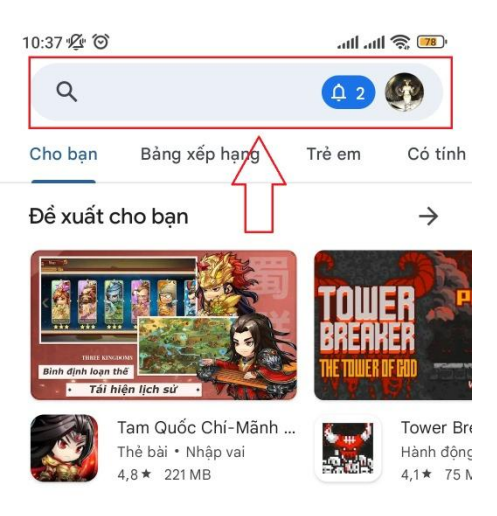

#### Quảng cáo · Được đề xuất cho bạn

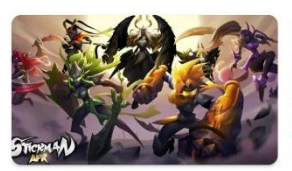

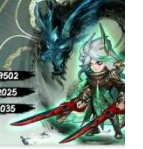

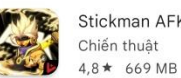

Stickman AFK: LiênM... CS.

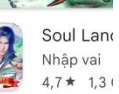

 $\rightarrow$ 

#### Trò chơi phổ thông

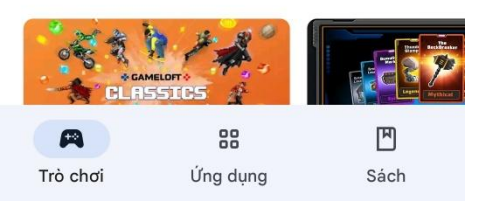

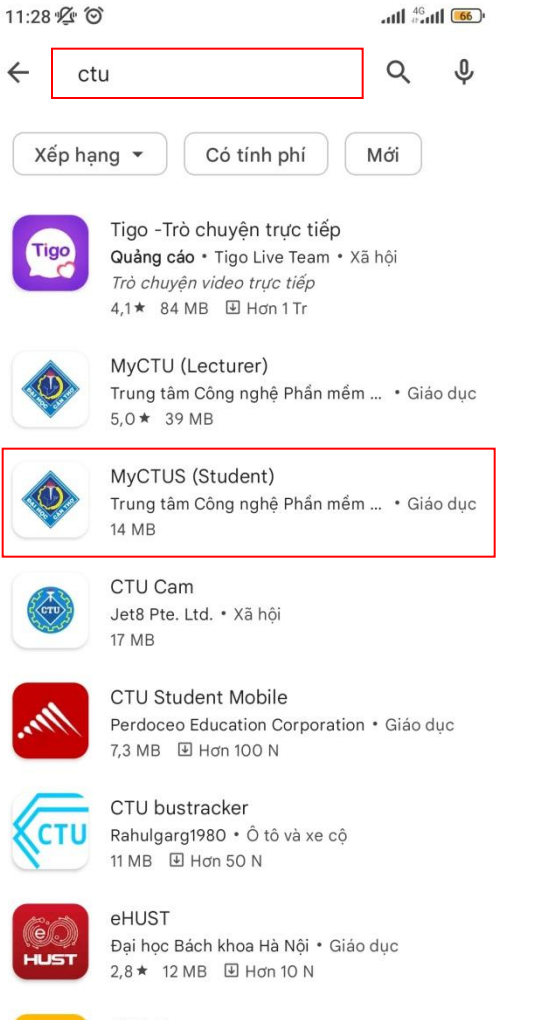

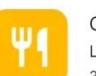

CTU Menza Lasta apps  $\cdot$  Ăn uống<br>3,2 MB  $\quad \textcircled{\textsc{ii}}$  Hơn 500

Để xuất cho bạn

 $\rightarrow$ 

Bước 3: Ấn cài đặt  $\mathbb{L}$ 

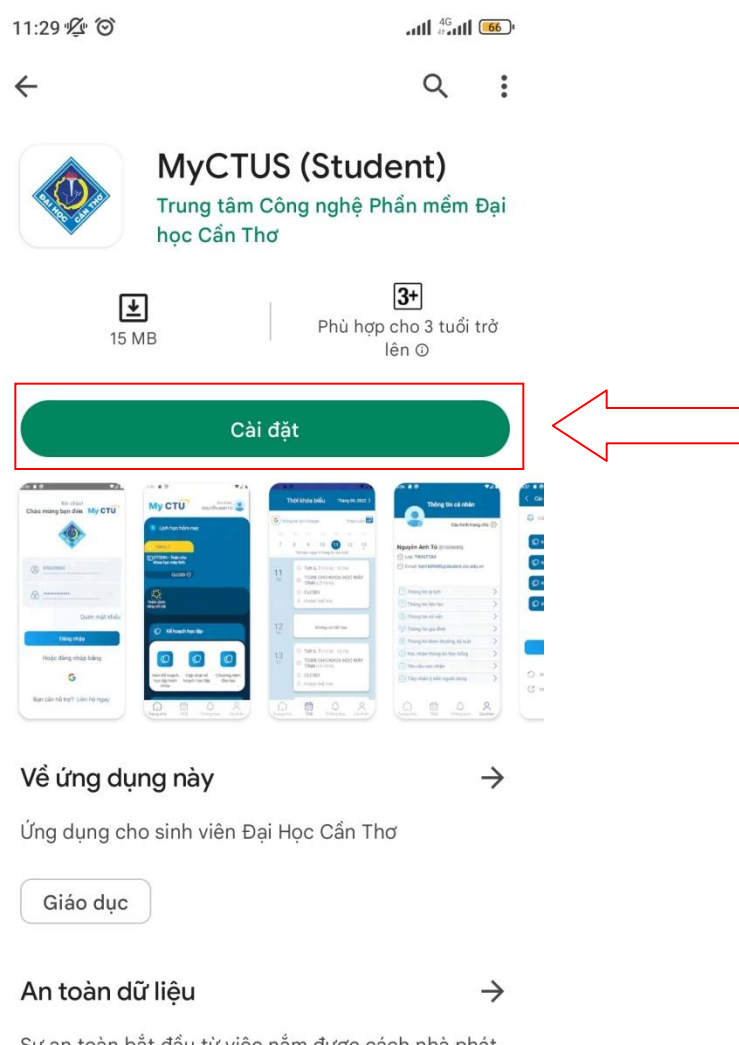

Sự an toàn bắt đầu từ việc nắm được cách nhà phát triển thu thập và chia sẻ dữ liệu của bạn. Các biện pháp bảo vệ quyền riêng tư và bảo mật dữ liệu có thể thay đổi tuỳ theo cách sử dụng, khu vực và độ tuổi. Nhà phát triển đã cung cấp thông tin này và có thể sẽ cập nhật theo thời gian.

- Bước 4: Mở ứng dụng sau khi cài đặt thành công

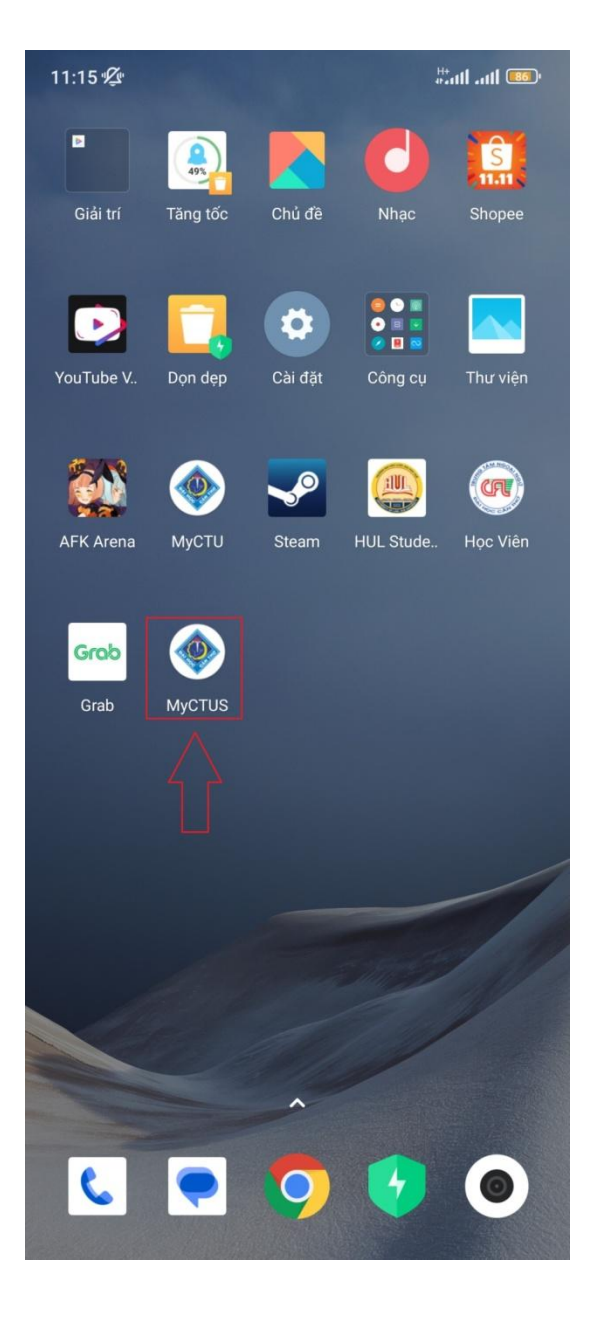

Giao diện sau khi mở ứng dụng

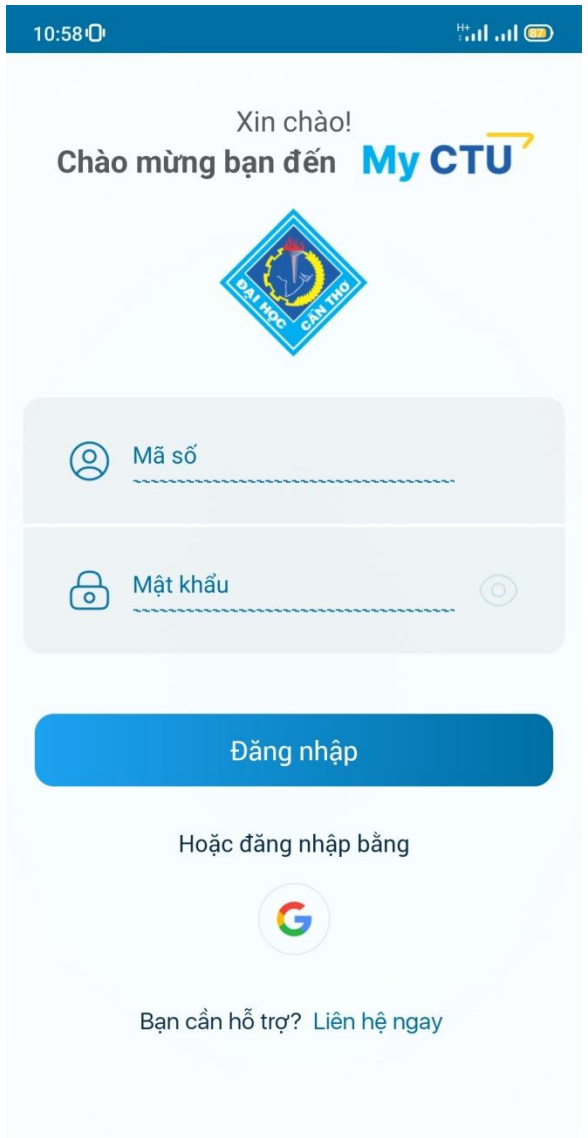

Sử dụng tài khoản của trường để đăng nhập hoặc dùng email cá nhân của trường.

- 2. Đối với thiết bị sử dụng hệ điều hành IOS
	- Bước 1: Truy cập vào cửa hàng AppStore trên điện thoại

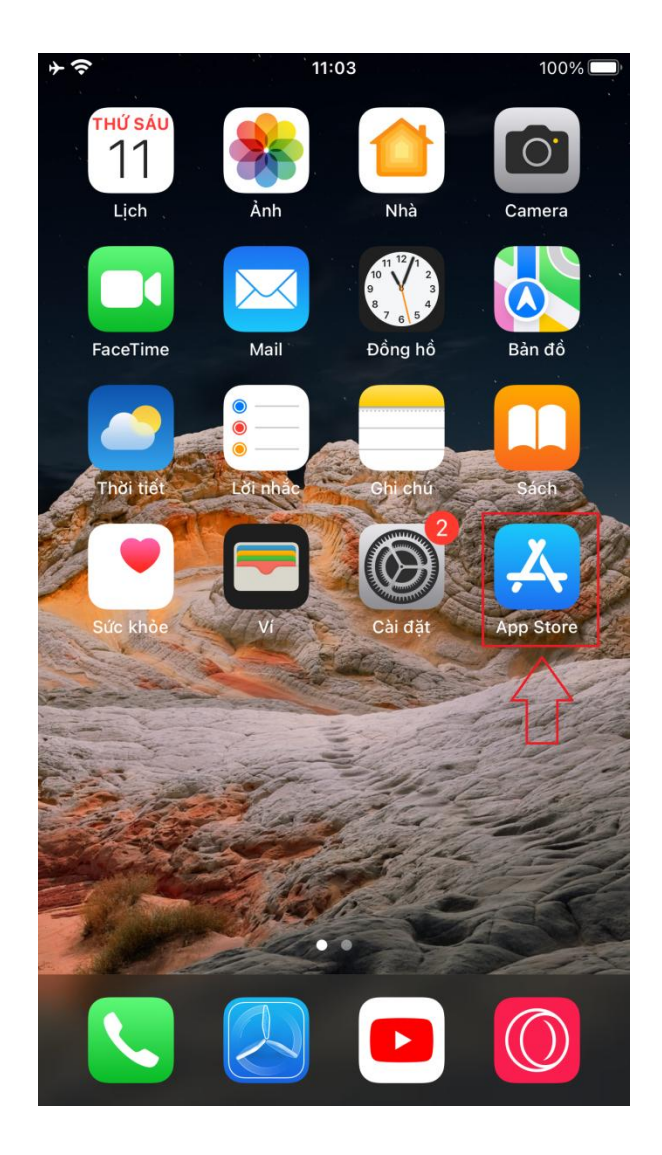

Bước 2: Chọn vào tìm kiếm và gõ : "ctu"  $\overline{a}$ 

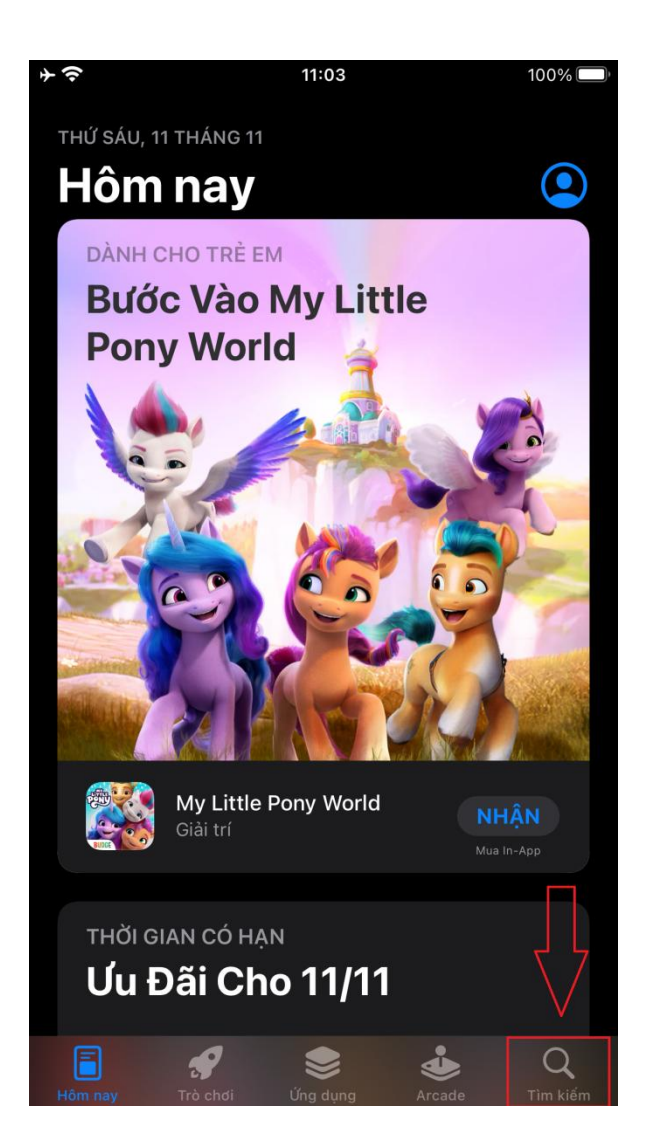

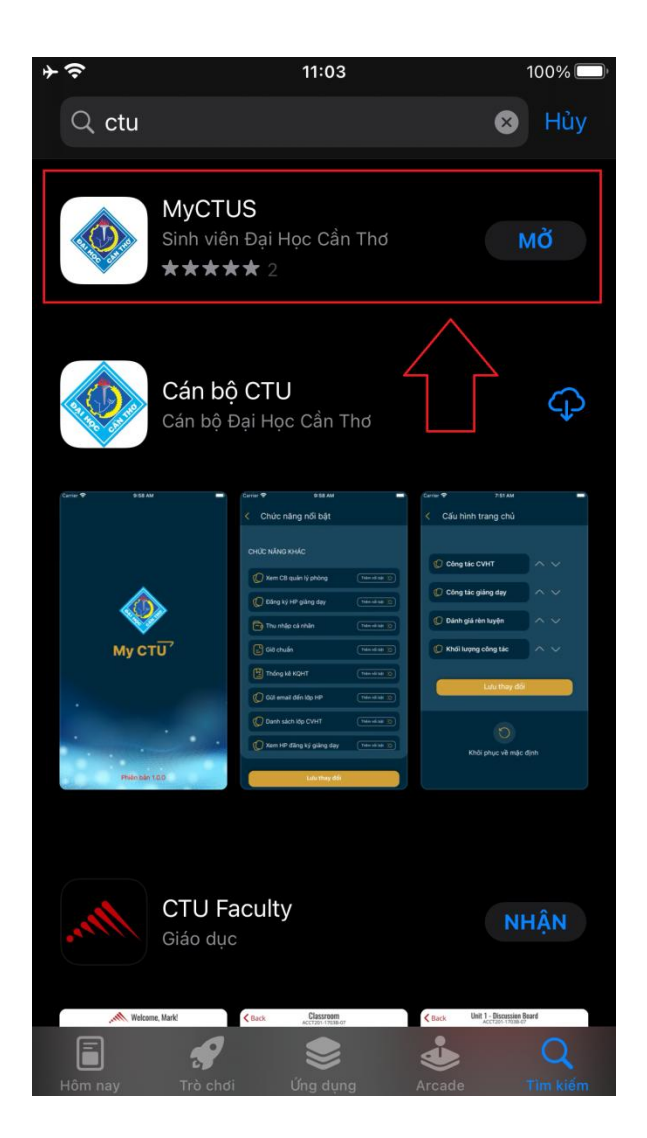

Bước 3: Ấn cài đặt  $\mathbb{L}$ 

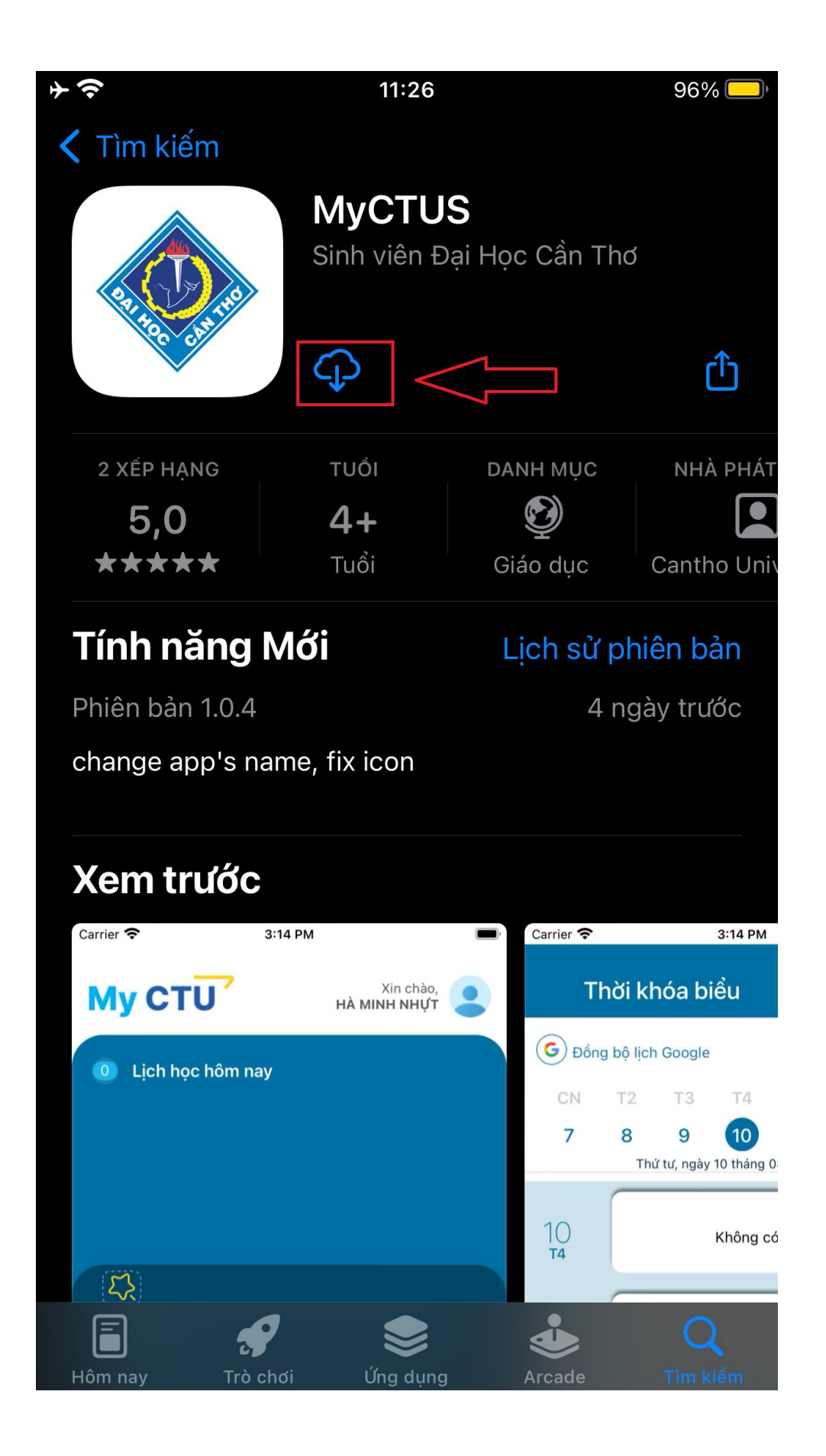

- Bước 4: Mở ứng dụng sau khi cài đặt thành công

Giao diện sau khi mở ứng dụng

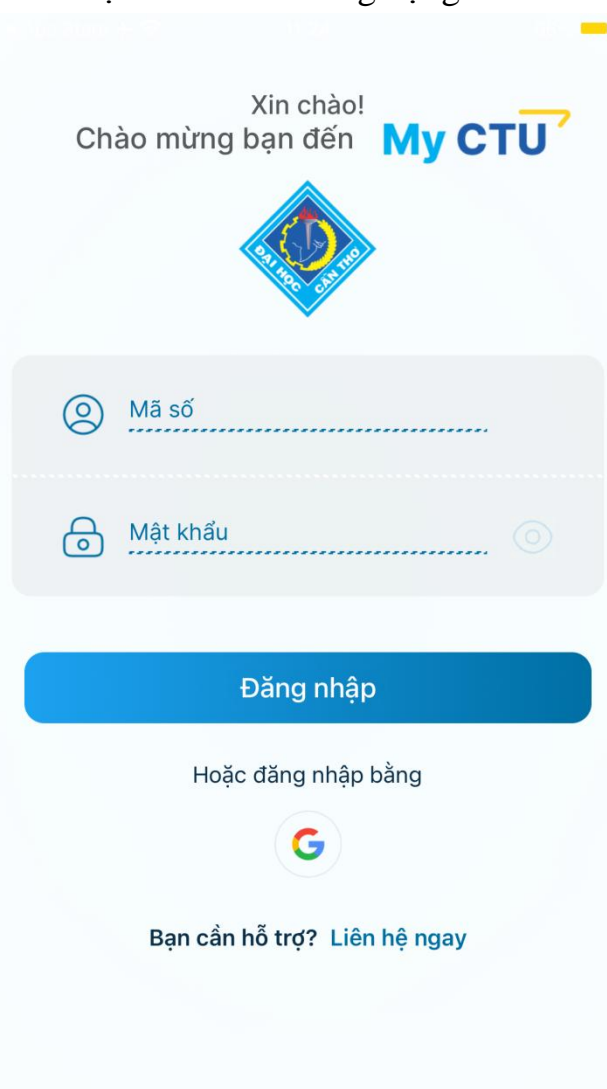

Sử dụng tài khoản của trường để đăng nhập hoặc dùng email cá nhân của trường.

- Hướng dẫn sử dụng chức năng gửi tiếp nhận ý kiến Bước 1: tại giao diện trang chủ chọn vào avatar hoặc menu cá nhân

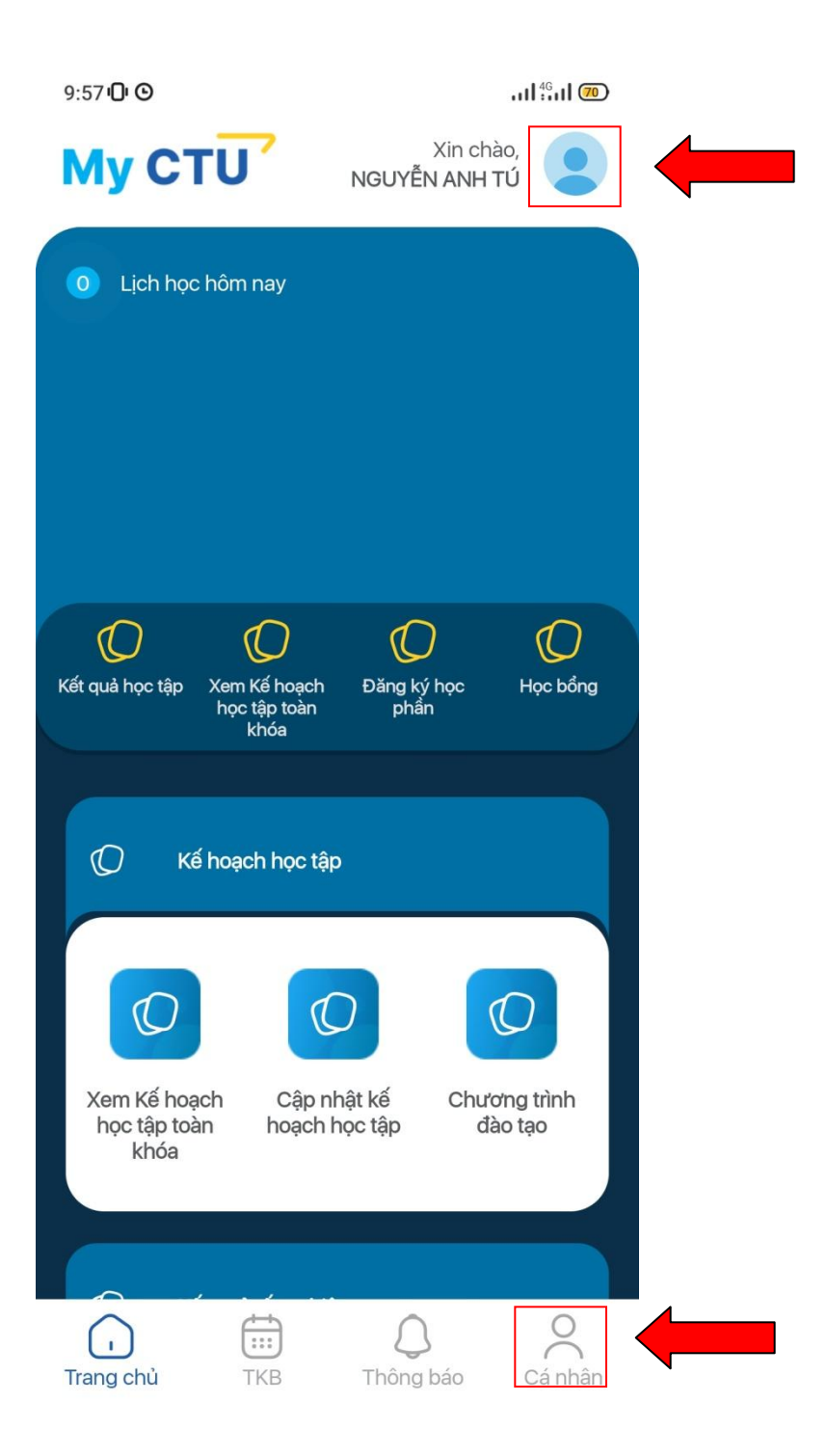

Bước 2: Chọn chức năng tiếp nhận ý kiến

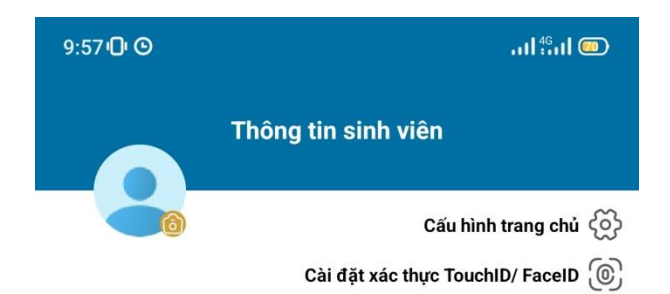

### Nguyễn Anh Tú (B1609685)

<sup>(b)</sup> Lớp: TN16T7A9

⊙ Email: tuB1609685@student.ctu.edu.vn

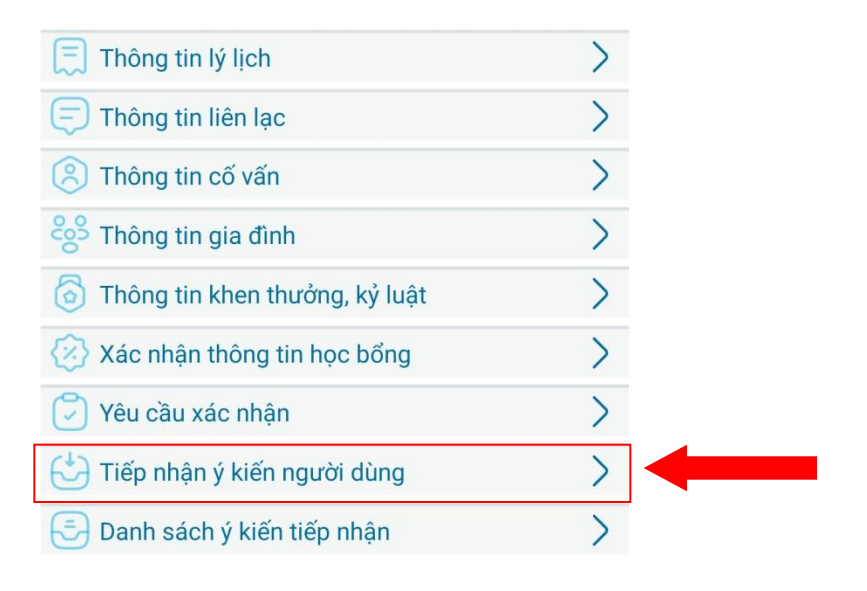

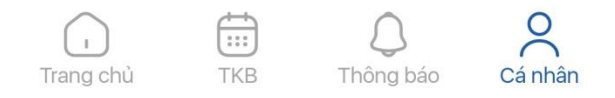

Bước 3: Nhập tiêu đề và nội dung góp ý

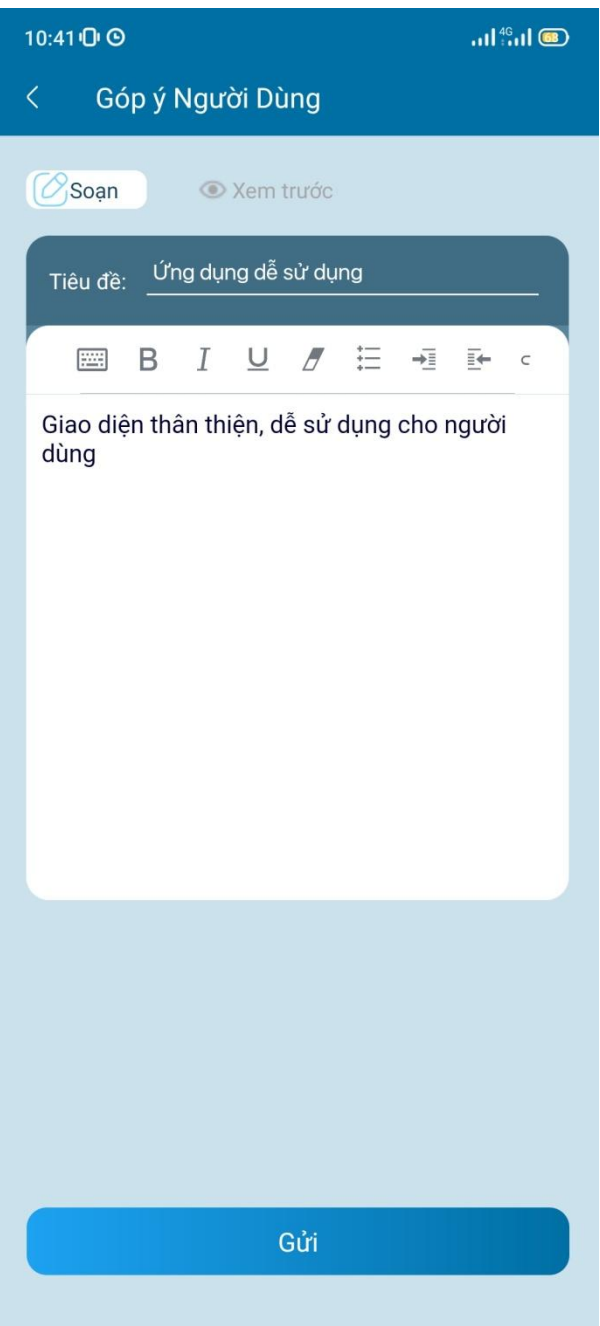

# Chọn gửi ý kiến

Bước 4: xem lại ý kiến đã gửi Chọn chức năng "Xem danh sách ý kiến"

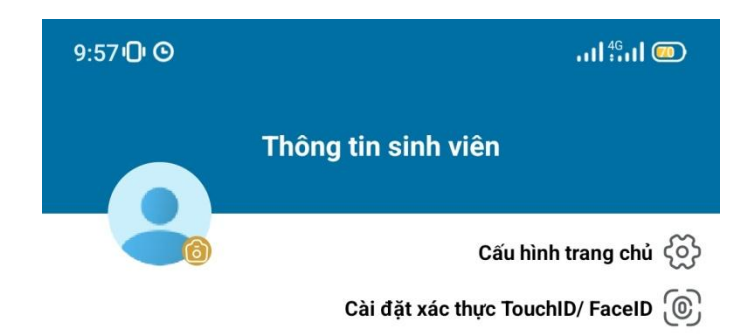

### Nguyễn Anh Tú (B1609685)

- C Lớp: TN16T7A9
- © Email: tuB1609685@student.ctu.edu.vn

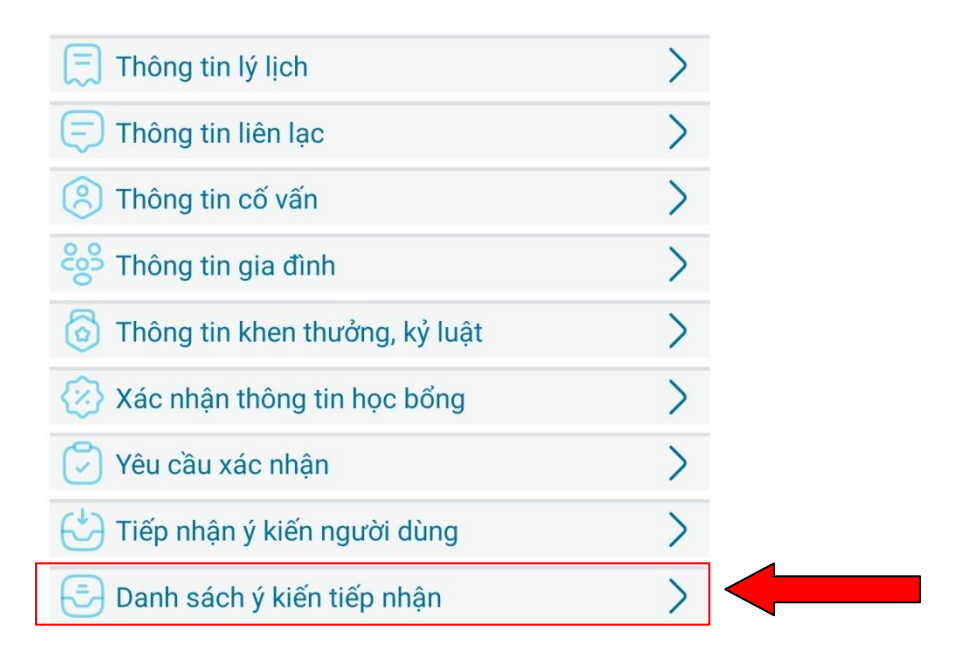

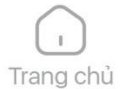

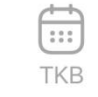

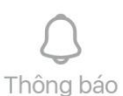

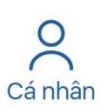

Danh sách các ý kiến đã gửi

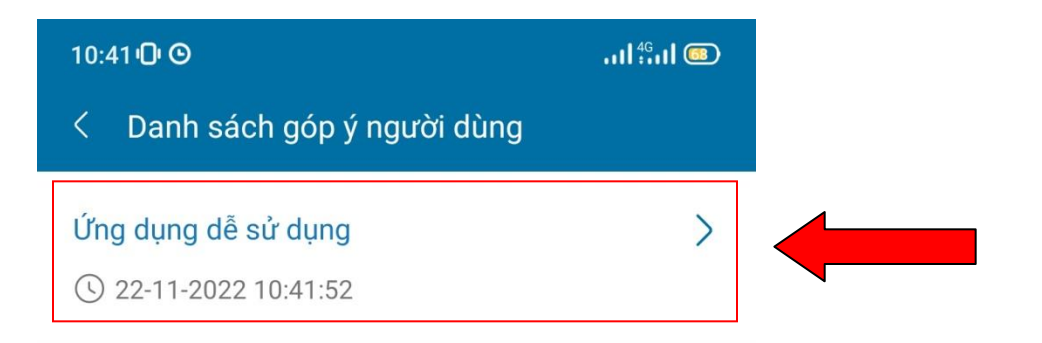

Chọn vào ý kiến để xem chi tiết

10:42 **O** 

 $n\mathbf{1}_{\cdot\cdot\cdot}^{4G}$ 

Chi tiết góp ý người dùng

## Ứng dụng dễ sử dụng

◯ 22-11-2022 10:41:52

Giao diện thân thiện, dễ sử dụng cho người dùng